### **Oracle® Universal Content Management**

Content Server ヘルプ・システムについて(ユーザー用) 10*g* リリース 3 (10.1.3.3.0) 部品番号 **: B54798-01**

2009 年 5 月

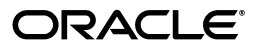

Oracle Universal Content Management Content Server ヘルプ・システムについて(ユーザー用), 10*g* リリース 3(10.1.3.3.0)

部品番号 : B54798-01

原本名 : Oracle Universal Content Management About the Content Server Help System, 10*g* Release 3 (10.1.3.3.0): User

原本協力者 : Sandra Christiansen, Ron van de Crommert

Copyright © 2007, Oracle. All rights reserved.

#### 制限付権利の説明

このプログラム(ソフトウェアおよびドキュメントを含む)には、オラクル社およびその関連会社に所有権 のある情報が含まれています。このプログラムの使用または開示は、オラクル社およびその関連会社との契 約に記された制約条件に従うものとします。著作権、特許権およびその他の知的財産権と工業所有権に関す る法律により保護されています。

独立して作成された他のソフトウェアとの互換性を得るために必要な場合、もしくは法律によって規定され る場合を除き、このプログラムのリバース・エンジニアリング、逆アセンブル、逆コンパイル等は禁止され ています。

このドキュメントの情報は、予告なしに変更される場合があります。オラクル社およびその関連会社は、こ のドキュメントに誤りが無いことの保証は致し兼ねます。これらのプログラムのライセンス契約で許諾され ている場合を除き、プログラムを形式、手段(電子的または機械的)、目的に関係なく、複製または転用す ることはできません。

このプログラムが米国政府機関、もしくは米国政府機関に代わってこのプログラムをライセンスまたは使用 する者に提供される場合は、次の注意が適用されます。

#### U.S. GOVERNMENT RIGHTS

Programs, software, databases, and related documentation and technical data delivered to U.S. Government customers are "commercial computer software" or "commercial technical data" pursuant to the applicable Federal Acquisition Regulation and agency-specific supplemental regulations.As such, use, duplication, disclosure, modification, and adaptation of the Programs, including documentation and technical data, shall be subject to the licensing restrictions set forth in the applicable Oracle license agreement, and, to the extent applicable, the additional rights set forth in FAR 52.227-19, Commercial Computer Software--Restricted Rights (June 1987).Oracle USA, Inc., 500 Oracle Parkway, Redwood City, CA 94065.

このプログラムは、核、航空、大量輸送、医療あるいはその他の本質的に危険を伴うアプリケーションで使 用されることを意図しておりません。このプログラムをかかる目的で使用する際、上述のアプリケーション を安全に使用するために、適切な安全装置、バックアップ、冗長性(redundancy)、その他の対策を講じる<br>ことは使用者の責任となります。万一かかるプログラムの使用に起因して損害が発生いたしましても、オラ クル社およびその関連会社は一切責任を負いかねます。

Oracle、JD Edwards、PeopleSoft、Siebel は米国 Oracle Corporation およびその子会社、関連会社の登録商 標です。その他の名称は、他社の商標の可能性があります。

このプログラムは、第三者の Web サイトへリンクし、第三者のコンテンツ、製品、サービスへアクセスす ることがあります。オラクル社およびその関連会社は第三者の Web サイトで提供されるコンテンツについ ては、一切の責任を負いかねます。当該コンテンツの利用は、お客様の責任になります。第三者の製品また はサービスを購入する場合は、第三者と直接の取引となります。オラクル社およびその関連会社は、第三者 の製品およびサービスの品質、契約の履行(製品またはサービスの提供、保証義務を含む)に関しては責任 。<br>を負いかねます。また、第三者との取引により損失や損害が発生いたしましても、オラクル社およびその関 連会社は一切の責任を負いかねます。

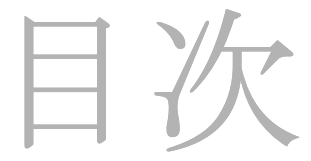

### 第1章:含まれる情報

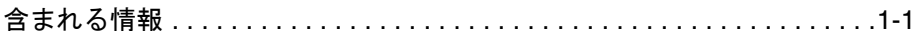

### 第2章: ユーザー・インタフェース

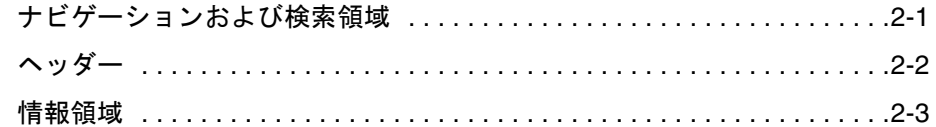

### 第3章:このヘルプ・システムの使用方法

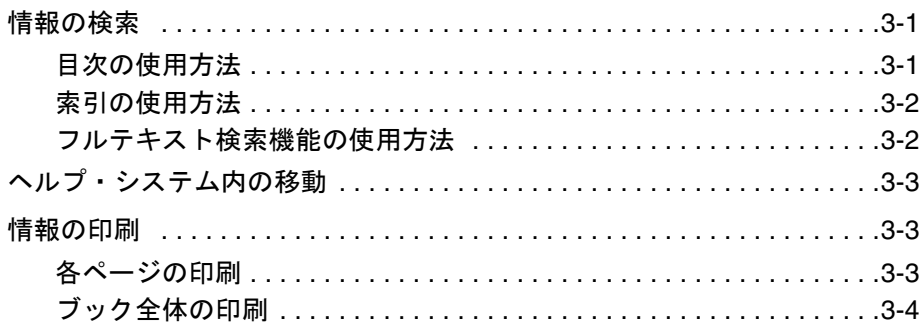

### 索引

# **1** 含まれる情報

# <span id="page-4-1"></span><span id="page-4-0"></span>含まれる情報

この Content Server のオンライン・ユーザー・ヘルプ・システムには、Content Server およびそのアドオンの様々なユーザー・ガイドの完全なテキストが含まれています。ハ イパーリンクやフルテキスト検索などの機能を備えており、探している項目を簡単に見 つけることができます。オンライン・ヘルプは、多くのブックから構成されます。

- ようこそ **:** このセクションには、オンライン・ユーザー・ヘルプ・システムの概要が 記載されています。
- **Content Server** ユーザー・ガイド **:** このセクションには、コンテンツのコンシューマ およびコントリビュータが、コンテンツの検索と表示、コンテンツのチェックイン とチェックアウト、およびワークフローでの作業を行う際に役立つ情報が記載され ています。
- **Records Manager** ユーザー・ガイド **:** このセクションには、Records Management 製 品(Corporate Edition または DOD Edition)で提供されるレコード管理機能をエン ドユーザーが使用する際に役立つ情報が記載されています。Records Manager ソフ トウェアがコンピュータにインストールされている場合のみ、この情報は有効です。
- **Folders/WebDAV** ユーザー・ガイド **:** このセクションには、Folders および WebDAV 機能をエンドユーザーが使用する際に役立つ情報が記載されています。Folders コン ポーネントは、Content Server 内のコンテンツに対する階層フォルダ・インタ フェースを提供します。WebDAV(Web-Based Distributed Authoring and Versioning)は、WebDAV プロトコルをサポートするクライアントを使用して、コ ンテンツをリモートで作成および管理する手段を提供します。たとえば、Web ブラ ウザ・インタフェースを使用するのではなく、Microsoft Windows Explorer を使用 して、リポジトリ内のコンテンツをチェックイン、チェックアウトおよび変更でき ます。Folders/WebDAV ソフトウェアがコンピュータにインストールされている場 合のみ、この情報は有効です。
- フィードバック **:** このセクションには、ユーザー・ドキュメントに対するフィード バックの提供方法が記載されています。提供されたコメントは、ドキュメントの ユーザビリティおよび内容の向上に役立っています。

# **2** ユーザー・インタフェース

<span id="page-6-0"></span>ヘルプ・システムのユーザー・インタフェースは、主に次の 3 つの領域から構成されま す。

- ◆ ナビゲーションおよび検索領域 (2-1ページ)
- [ヘッダー\(](#page-7-0)2-2 ページ)
- ◆ 情報領域 (2-3 ページ)

# <span id="page-6-2"></span><span id="page-6-1"></span>ナビゲーションおよび検索領域

ナビゲーションおよび検索領域は、ヘルプ・ウィンドウの左側に位置しています。ヘル プ・システムの主要なナビゲーションおよび検索機能を含む 3 つのタブから構成されま す。

#### ◆ 目次

<span id="page-6-5"></span>「目次」タブには、オンライン・ヘルプに含まれるすべてのガイドの目次が表示され ます。この目次をドリルダウンすることで、必要な情報にアクセスできます。詳細 は、3-1 [ページの「目次の使用方法」を](#page-10-3)参照してください。

◆ 索引

<span id="page-6-4"></span>「索引」タブには、ハイパーリンクになっているキーワードのリストが表示されま す。このキーワードをクリックすると、各トピックの情報を含むページにジャンプ します。詳細は、3-2 [ページの「索引の使用方法」を](#page-11-2)参照してください。

検索

<span id="page-6-3"></span>「検索」タブは、ヘルプ・システム内の特定の語句を検索できるフルテキスト検索機 能を提供します。詳細は、3-2 [ページの「フルテキスト検索機能の使用方法」を](#page-11-3)参照 してください。

- **← 注意** : コンテキスト依存のヘルプ・トピックの一部として情報ページを表示している場 合、ナビゲーションおよび検索領域は表示されません。現在のページの場所がハイライ トされている目次を表示するには、ヘッダーの は アイコン (目次に表示) をクリック します。
- <span id="page-7-3"></span><span id="page-7-2"></span>注意 **:** ナビゲーションおよび検索領域のデフォルトの幅は 250 ピクセルです。この領域 [と情報領域](#page-8-0)とを分ける縦線をドラッグすることによりサイズを変更できます。ナビゲー ションおよび検索領域のサイズを大幅に縮小し、すべてのタブが領域内に収まらない場 合、矢印ボタンが表示され、このボタンをクリックすることによりタブ間を移動できま す。

# <span id="page-7-1"></span><span id="page-7-0"></span>ヘッダー

ヘッダーには、ナビゲーションおよび出力機能を提供する次のボタンがあります。

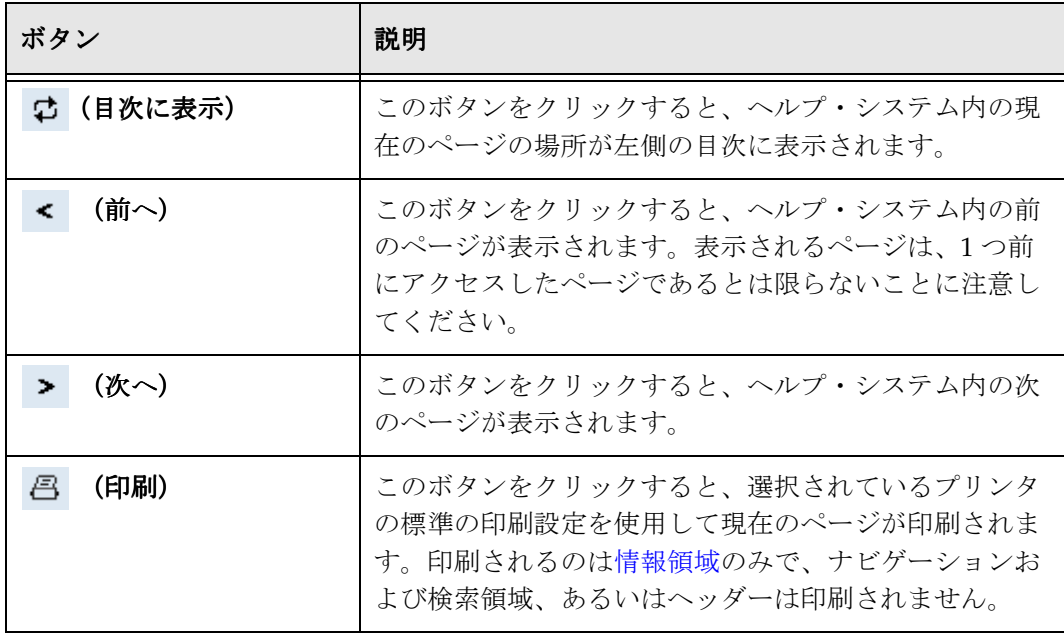

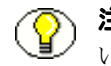

注意 **:** 製品ドキュメントの印刷の詳細は、3-3 [ページの「情報の印刷」を](#page-12-3)参照してくださ い。

# <span id="page-8-1"></span><span id="page-8-0"></span>情報領域

情報領域には、実際のヘルプ情報が表示されます。この情報とは、ヘルプ・システムの 個々のページです。

### <span id="page-8-5"></span>ブック・タイトル

各ページの左上部には、現在のページを含むブックのタイトルが表示されます。この表 示により、ハイパーリンクを使用して移動していても、ヘルプ・システム内の現在の位 置を確認できます。

### <span id="page-8-6"></span>ブレッドクラム

各ページの左上部には、現在のブックの見出しレベルへのナビゲーションのリンクが表 示されます。これはブレッドクラムと呼ばれるもので、これによりハイパーリンクを使 用して移動していても、現在のブック内の位置を確認できます。

### <span id="page-8-3"></span>**PDF** リンク

各ページの右上部には、 アイコン (PDF) が表示されます。このアイコンをクリック すると、現在のブックの PDF バージョンが Adobe Acrobat で開きます。Adobe のイン ターネット Web サイトから Adobe Acrobat Reader を無料でダウンロードできます。

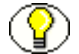

注意 **:** Acrobat の設定に従い、PDF ドキュメントは新規のウィンドウまたは現在のウィ ンドウで開きます。この設定は、Adobe Acrobat Reader で次の手順を実行して変更でき ます。

**Acrobat Reader 5:** 「Edit」→「Preferences」→「Options」→「Open Cross-Document Links In Same Window」

**Acrobat Reader 6:** 「Edit」→「Preferences」→「General」→「Open cross-document links in same window」

### <span id="page-8-4"></span>ハイパーリンク

<span id="page-8-2"></span>テキストには、ヘルプ・システム内の別のセクションへのハイパーリンクが含まれてい る場合があります。このハイパーリンクにより、関連するトピック間を移動できます。 このハイパーリンクは、青字で下線が付いています(これは表示の例であり実際のハイ パーリンクではありません)。

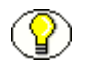

注意 **:** 新しいブラウザ・ウィンドウで開く情報にリンクされているハイパーリンクもあ ります。

### <span id="page-9-0"></span>用語集リンク

一部のヘルプ・システムには、用語集リンクが含まれています。用語集リンクは、紫色 でマークされています(これは表示の例であり実際の用語集リンクではありません)。用 語集リンクの上にカーソルを置くと、マークされた語句の定義を含む小さいポップアッ プが表示されます。用語集リンクをクリックすると、用語集内のそのエントリの場所に 移動します。

5

# <span id="page-10-0"></span>**3** このヘルプ・システムの使用方法

- ここでは、次の項目について説明します。
- [情報の検索\(](#page-10-1)3-1 ページ)
- ◆ [ヘルプ・システム内の移動\(](#page-12-0)3-3ページ)
- [情報の印刷\(](#page-12-1)3-3 ページ)

# <span id="page-10-4"></span><span id="page-10-1"></span>情報の検索

ヘルプ・システム内の情報を検索するには、いくつかの方法があります。

- ◆ 目次の使用方法 (3-1 ページ)
- ◆ 索引の使用方法 (3-2 ページ)
- ◆ フルテキスト検索機能の使用方法 (3-2 ページ)

# <span id="page-10-3"></span><span id="page-10-2"></span>目次の使用方法

[ナビゲーションおよび検索領域の](#page-6-2)「目次」タブの目次を使用して、必要な情報にドリル ダウンできます。一般的な情報からより詳細な情報にアクセスする場合に、この方法は 有効です。

目次は、展開 / 縮小が可能なツリー・ビューの形式で表示されます。デフォルトでは、 最上位の目次エントリのみが表示されます。閉じたブックのアイコンは、サブエントリ がある目次エントリを表します。閉じたブックをクリックすると、ブックが開きその内 容が表示されます。ブックを展開すると、閉じたブック・アイコン(△)は、開いてい るブック・アイコン(1))に置き換えられます。ブックを閉じるには、ブックを再度ク リックします。

## <span id="page-11-2"></span><span id="page-11-0"></span>索引の使用方法

[ナビゲーションおよび検索領域の](#page-6-2)「索引」タブの索引を使用すると、ハイパーリンクに なっているキーワードのリストを表示できます。各キーワードをクリックすると、その キーワードの内容に関する情報が記載されたページが表示されます。特定のトピックに 関する情報を探しているが、目次のどこに含まれるのか不明な場合に、この方法は有効 です。

索引のエントリは、キーワードのリストをスクロールして探すことも、テキスト・ボッ クスに用語の先頭の数文字を入力して探すこともできます。後者の場合、文字を入力す ると自動的に索引がスクロールされます。ヘルプ・トピックを表示するには、索引エン トリをダブルクリックするか、索引エントリを選択して「表示」ボタンをクリックしま す。特定の索引エントリに対応するヘルプ・トピックが複数ある場合、そのエントリを ダブルクリックすると、トピックのリストが表示され、そのリストからトピックを選択 できます。

### <span id="page-11-3"></span><span id="page-11-1"></span>フルテキスト検索機能の使用方法

[ナビゲーションおよび検索領域の](#page-6-2)「検索」タブの検索機能を使用して、オンライン・ヘ ルプ・システム全体のフルテキスト検索を実行できます。特定の語句を探している場合、 この方法は有効です。

検索対象の語句を入力して、[Enter] を押すか、「実行」をクリックします。入力した語 句を含む、ヘルプ・システム内のすべてのトピックのリストが「検索」タブに表示され ます。複数の単語を検索する場合、入力したすべての単語を含むヘルプ・トピックが検 索されます。見つかったトピックは、関連性の順序でランク付けされます。ランクが高 いほど、検索対象の語句のすべてを含むトピックである確率が高いということになりま す。

検索フィールドの横にあるドロップダウン矢印をクリックすると、過去に検索した単語 の履歴が表示されます。この履歴のいずれかを選択すると、同じ検索を再度実行できま す。

<span id="page-11-4"></span>検索結果のトピックのいずれかをクリックすると、検索した単語の各発生箇所が[情報領](#page-8-1) [域](#page-8-1)にハイライトされて表示されます。

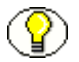

注意 **:** テキストのハイライト機能は、Microsoft Windows プラットフォームの Internet Explorer でのみ機能します。

# <span id="page-12-4"></span><span id="page-12-0"></span>ヘルプ・システム内の移動

ヘルプ・システム内を移動するには、いくつかの方法があります。

ヘッダーの < (前へ) または > (次へ) アイコンをクリックすると、ページからペー ジに順番に移動できます。この方法では、目次の様々な見出しレベル間を後方または前 方に移動します。

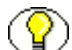

注意 **:** 「前へ」および「次へ」アイコンは、前に表示したページに移動するものではあ りません。つまり、Web ブラウザの「戻る」ボタンおよび「進む」ボタンとは動作が異 なります。

また、テキスト内のハイパーリンクをクリックすると、ヘルプ内をより自由に移動でき ます。この場合、ハイパーリンクによって参照されているページに移動します。ハイ パーリンクは、青字で下線が付いています(これは表示の例であり実際のハイパーリン クではありません)。

特定のページを表示しているときに、そのページの目次内での場所を知りたい場合、 へッダーの ウ アイコンをクリックします。アイコンをクリックすると、目次が展開さ れ、現在のページの場所がハイライトされます。

# <span id="page-12-3"></span><span id="page-12-1"></span>情報の印刷

ここでは、次の項目について説明します。

- [各ページの印刷\(](#page-12-2)3-3 ページ)
- [ブック全体の印刷\(](#page-13-0)3-4 ページ)

### <span id="page-12-5"></span><span id="page-12-2"></span>各ページの印刷

へルプ・システム内の各ページを印刷するには、ヘッダーにある印刷アイコン(图) をクリックします。この結果、現在表示されているページが印刷されます。印刷される のは情報領域のみで、ナビゲーションおよび検索領域、あるいはヘッダーは印刷されま せん。

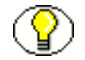

注意 **:** 現在アクティブなフレームのみが印刷されます。情報領域を確実に印刷するには、 印刷コマンドを実行する前に、情報領域内の任意の場所をクリックすることをお薦めし ます。

# <span id="page-13-1"></span><span id="page-13-0"></span>ブック全体の印刷

オンライン・ヘルプ・システムに含まれるガイドのほとんどは、Adobe Acrobat (PDF) ファイルとしても提供されています。PDF バージョンが提供されている場合、各ヘル プ・ページの右上部に アイコン(PDF)が表示されます。このアイコンをクリック すると、現在のブックの PDF バージョンが Adobe Acrobat で開きます。この PDF バー ジョンの全体または一部を印刷できます。

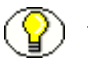

<span id="page-13-2"></span>注意 **:** Adobe のインターネット Web サイトから Adobe Acrobat Reader を無料でダウン ロードできます。

# 索引

### お

<span id="page-14-0"></span>[オンライン・ヘルプ](#page-12-4) 移動 , 3-3 [各ページの印刷](#page-12-5) , 3-3 [「検索」タブ](#page-6-3) , 2-1, [3-2](#page-11-3) [「索引」タブ](#page-6-4) , 2-1, [3-2](#page-11-2) [情報の検索](#page-10-4) , 3-1 [情報領域](#page-8-1) , 2-3 [テキストのハイライト](#page-11-4) , 3-2 [ナビゲーションおよび検索領域](#page-6-2) , 2-1 [ハイパーリンク](#page-8-2) , 2-3 [ブック全体の印刷](#page-13-1) , 3-4 [フルテキスト検索](#page-11-3) , 3-2 [ヘッダー](#page-7-1) , 2-2 [「目次」タブ](#page-6-5) , 2-1 [オンライン・ヘルプでのテキストのハイライト](#page-11-4) , 3-2 [オンライン・ヘルプ内の](#page-8-3) PDF リンク , 2-3 [オンライン・ヘルプ内の用語集リンク](#page-9-0) , 2-4 [オンライン・ヘルプの「検索」タブ](#page-6-3) , 2-1, [3-2](#page-11-3) [オンライン・ヘルプの「索引」タブ](#page-6-4) , 2-1, [3-2](#page-11-2) [オンライン・ヘルプの情報領域](#page-8-1) , 2-3 [オンライン・ヘルプの「次へ」アイコン](#page-7-1) , 2-2 [オンライン・ヘルプのナビゲーション](#page-12-4) , 3-3 [オンライン・ヘルプのハイパーリンク](#page-8-4) , 2-3 [オンライン・ヘルプのブック・タイトル](#page-8-5) , 2-3 [オンライン・ヘルプのフルテキスト検索](#page-11-3) , 3-2 [オンライン・ヘルプのブレッドクラム](#page-8-6) , 2-3 [オンライン・ヘルプのヘッダー](#page-7-1) , 2-2 [オンライン・ヘルプの「前へ」アイコン](#page-7-1) , 2-2 [オンライン・ヘルプの目次](#page-10-3) , 3-1 [オンライン・ヘルプの「目次」タブ](#page-6-5) , 2-1, [3-1](#page-10-3)

### か

[各ヘルプ・ページの印刷](#page-12-5) , 3-3

[コンテキスト依存ヘルプ](#page-7-2) 目次 , 2-2

こ

## し

[情報の検索](#page-10-4) , 3-1

# と

[ドキュメントの](#page-13-2) PDF ファイル , 3-4

### な

[ナビゲーションおよび検索領域](#page-6-2) , 2-1 [デフォルトの幅](#page-7-3) , 2-2

### へ

[ヘルプ・システム](#page-12-4) 移動 , 3-3 [各ページの印刷](#page-12-5) , 3-3 [「検索」タブ](#page-6-3) , 2-1, [3-2](#page-11-3) [「索引」タブ](#page-6-4) , 2-1, [3-2](#page-11-2) [情報の検索](#page-10-4) , 3-1 [情報領域](#page-8-1) , 2-3 [テキストのハイライト](#page-11-4) , 3-2 [ナビゲーションおよび検索領域](#page-6-2) , 2-1 [ハイパーリンク](#page-8-2) , 2-3 [ブック全体の印刷](#page-13-1) , 3-4 [フルテキスト検索](#page-11-3) , 3-2 [ヘッダー](#page-7-1) , 2-2 [「目次」タブ](#page-6-5) , 2-1, [3-1](#page-10-3) [ヘルプのガイド全体の印刷](#page-13-1) , 3-4

[ヘルプのタブ](#page-6-3) 検索 , 2-1, [3-2](#page-11-3) 索引 [, 2-1,](#page-6-4) [3-2](#page-11-2) 目次 [, 2-1,](#page-6-5) [3-1](#page-10-3)

### も

目次 [コンテキスト依存ヘルプ](#page-7-2) , 2-2 [目次に表示](#page-7-1) , 2-2